### PRO-C® INSTRUÇÕES DE PROGRAMAÇÃO DO CONTROLADOR

# Hunter®

#### AJUSTE DE DATA E HORA

- **①** Gire o seletor para aposição de Data/hora.
- ANO: Pressione **D** e **para alterar o ano.** Pressione  $\rightarrow$  para avançar para MÊS.
- **O** MÊS: Pressione **El e El** para alterar o mês. Pressione  $\rightarrow$  para avancar para DIA.
- **O DIA:** Pressione **D** e **D** para alterar a data. Pressione  $\rightarrow$  para avançar para HORA.
- *O* HORA: Pressione **E** e **E** para selecionar AM, **PM** ou 24 H. Pressione  $\rightarrow$  para selecionar as horas. Pressione **El e la** para alterar a hora  $indicada$  no visor. Pressione  $\rightarrow$  para avançar para minutos. Pressione  $\blacksquare$  e  $\blacksquare$  para alterar os minutos.

A data, o dia e a hora estão definidos.

#### DEFINIÇÃO DA HORA DE INÍCIO DO PROGRAMA

**OBSERVAÇÃO:** Uma única hora de início de rega acionará o programa (A, B, C) e todos os setores atribuídos ao programa serão executados na sequência.

- **①** Gire o seletor para a posição Horários de início.
- **②** Selecione o programa A, B ou C pressionando **PRG**
- **O** Pressione **D** ou **D** para alterar a hora de início.
- **●** Pressione → para selecionar a próxima hora de início, ou **no para o próximo programa**.

 Para eliminar uma hora de início programada: Pressione  $\blacksquare$  ou  $\blacksquare$  para definir a hora de início paraDESLIGADO (entre 11:45 PM e meia-noite).

#### CONFIGURAÇÃO DOS HORÁRIOS DE REGA DOS SETORES (DURAÇÃO DA IRRIGAÇÃO)

- **①** Gire o seletor para a posição Horários de rega.
- **②** Selecione o programa A, B ou C pressionando **DRC**
- **③** O visor exibirá o número do setor e a letra do programa selecionado (A, B ou C). O tempo de rega ficará piscando.
- **●** Pressione **■** e para alterar o tempo de rega.
- Pressione → para avançar para o próximo setor.
- **➏** Repita as etapas 4 e 5 para cada setor.

#### AJUSTE DOS DIAS PARA IRRIGAÇÃO

- **①** Gire o seletor para a posição Dias de rega.
- **②** O controlador exibirá as informações sobre a programação do dia ativo programadas no momento. Esta posição do seletor oferece quatro opções diferentes de dias de rega: rega em dias específicos da semana, rega por intervalo ou rega em dias ímpares ou dias pares. Cada programa pode operar com somente um tipo de opção de dia de rega.

#### SELEÇÃO DE DIAS ESPECÍFICOS DA SEMANA PARA A REGA

- **①** Com o cursor de seta em um dia específico (o cursor sempre começa com a segunda-feira), pressione  $\blacksquare$  para ativar um dia específico da semana para a rega. Pressione **n** para cancelar a rega daquele dia. Após pressionar um botão, o cursor avançará automaticamente para o próximo dia. O ● indica um dia de rega. Um ícone com um  $\bigcirc$  indica um dia sem rega.
- **②** Repita a etapa 1 até que os dias desejados tenham sido selecionados.

 Consulte o manual do proprietário sobre programação de intervalos de dias ímpares ou pares.

#### INTERRUPTOR DE DESVIO DO SENSOR DE **CHUVA**

 Se um sensor estiver impedindo a operação do sistema (ou não houver nenhum sensor instalado e o interruptor estiver na posição ATIVO), a mensagem SENSOR DESLIGADO será exibida. Mova o interruptor para IGNORAR para que o sensor de chuva seja ignorado.

#### REGULAÇÃO SAZONAL

- **①** Gire o seletor para a posição de Ajuste sazonal.
- **O** Pressione<sup>1</sup> e **E** para alterar o ajuste sazonal, de 5% para 300%, em incrementos de 5%. Os tempos de rega exibidos do setor serão recalculados automaticamente.

#### EXCLUSÃO DA MEMÓRIA DO CONTROLADOR/REDEFINIÇÃO DO CONTROLADOR

 Se o controlador tiver sido mal programado, há um processo que permite redefinir a memória para os padrões de fábrica e apagar todos os dados inseridos no controlador.

- **O** Mantenha o botão **RO** pressionado.
- **O** Com o botão<sup>n</sup> pressionado, pressione e solte o botão de redefinição na parte de trás do painel frontal, aguarde até que o visor indique 12:00 AM, então solte o botão <sup>ero</sup>.
- **③** Toda a memória foi apagada e o controlador poderá ser reprogramado.

#### OPERAÇÃO MANUAL DE UM ÚNICO SETOR DE IRRIGAÇÃO

- **①** Gire o seletor para a posição Manual.
- **②** O tempo de rega do setor piscará no visor. Pressione  $\rightarrow$  para ir para o setor desejado. Pressione  $\blacksquare$  e  $\blacksquare$  para definir a duração da rega.
- **③** Gire o seletor para a posição REGA para irrigar o setor. (O setor designado será irrigado, depois o controlador retornará para o modo automático.)

#### INÍCIO MANUAL E AVANÇO DE SETOR COM UM TOQUE

Com o seletor na posição REGA, mantenha → pressionado at´é o SETOR 1 ser exibido no

visor. Solte o botão da seta para irrigar todos os setores no tempo de rega programado para eles (um toque).

 Para ajustar os tempos de rega antes de irrigar todos os setores, mantenha  $\rightarrow$  pressionado até que SETOR 1 seja exibido, então pressione  $\blacksquare$  e  $\blacksquare$  para selecionar o tempo de rega e  $\blacktriangleright$  avançar e ajustar todos os setores programados.

#### SOLUÇÃO DE PROBLEMAS

hunter.direct/proc

## PROGRAMAÇÃO DE REGA

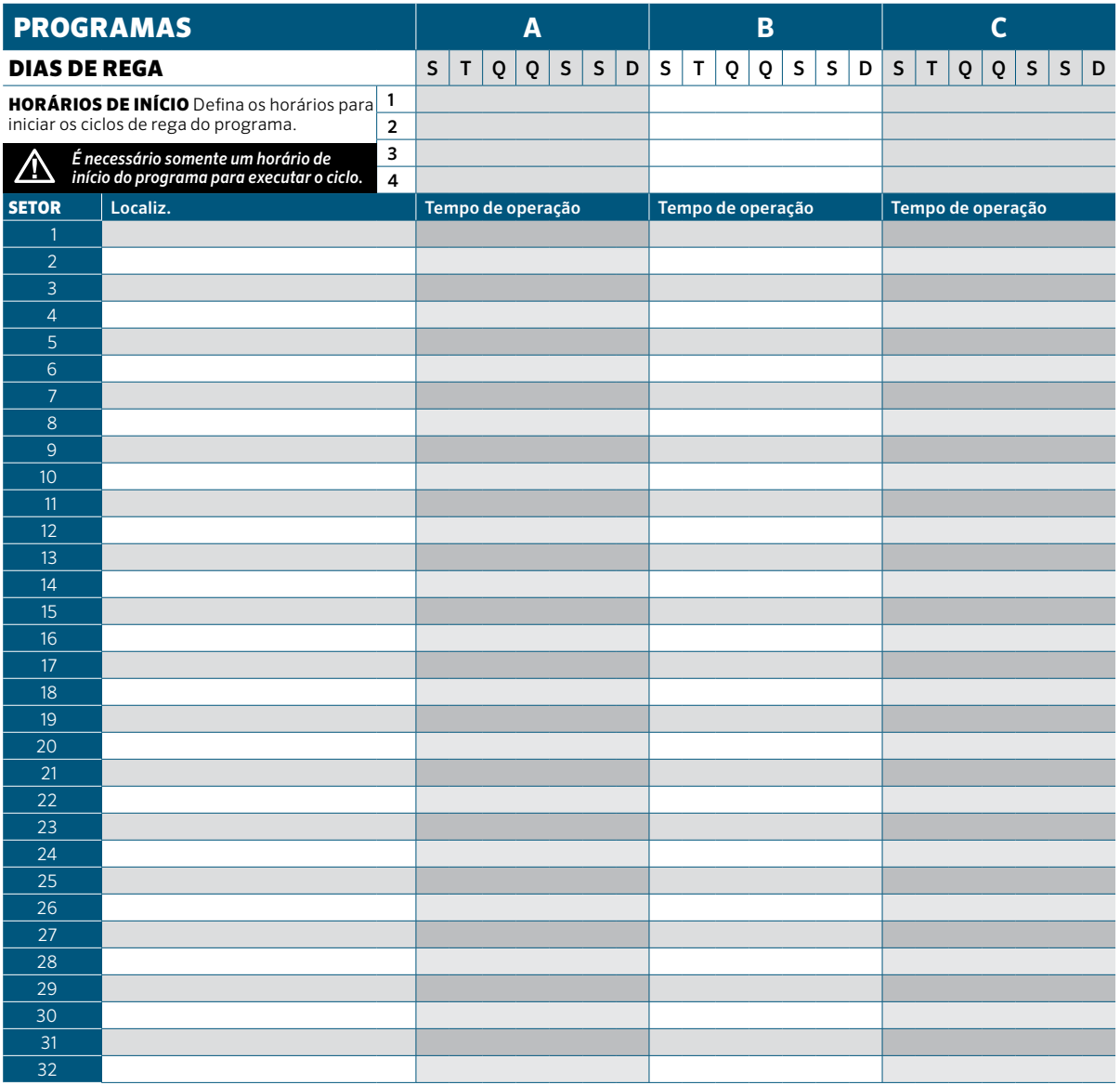

**PRO-C** | Hunter<sup>®</sup>